## How to Waive Coverage

1. Go to<https://students.care26.com/login> and enter your JHU email address  $\frac{1}{2}$ 

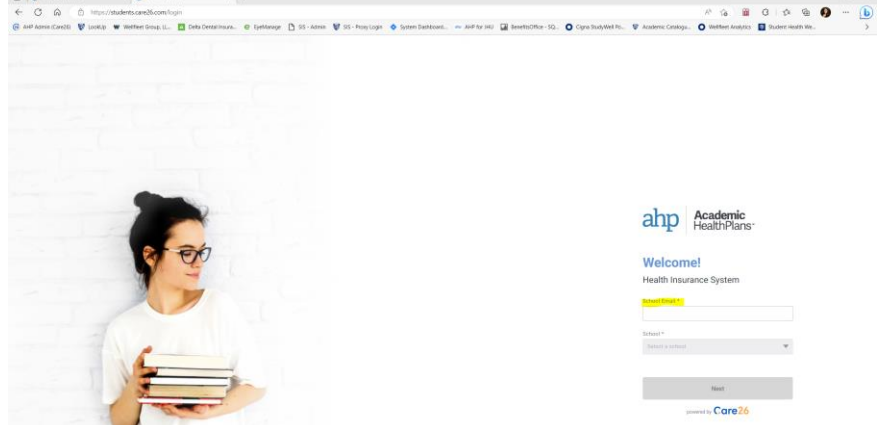

2. Once logged in, select the button "I want to Waive"

# Welcome, Jay Blue.

Let's get some coverage! Please select the option that best applies to you. I want to Waive I want to Enroll I already have health insurance. I need a plan for myself and/or others Open Enrollment Period:<br>6/1/23 - 9/15/23 Waiver Period:<br>6/1/23 - 9/15/23

3. Carefully review the waiver process and understand the requirements for a waive to be accepted, once you have read the process, click on the button to "Start Waiver Process". You will need the policy holder information and a copy of your insurance ID card to continue. **Waiver Process** 

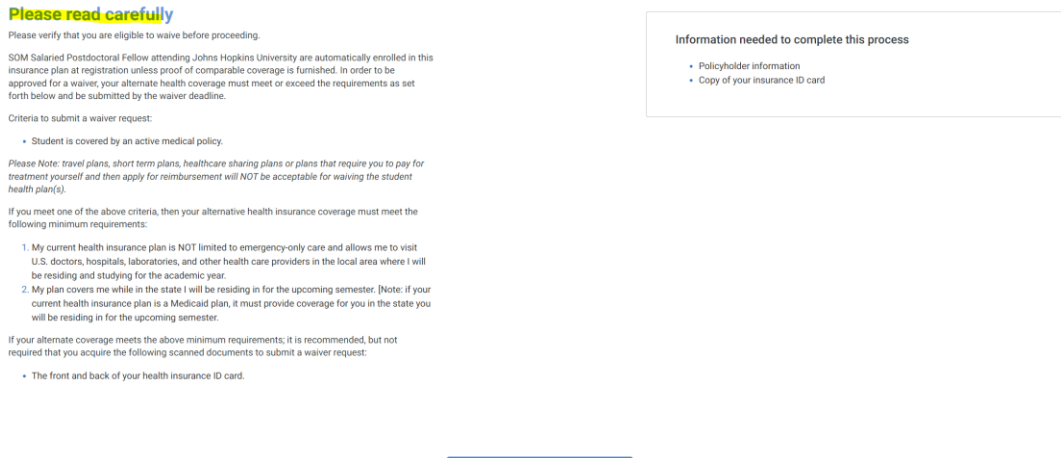

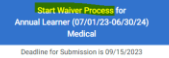

4. Upload a copy of the front and back of your ID card as well as a Letter of Coverage from your insurance carrier confirming your coverage is active:

# **Attach Supporting Documentation of Alternative Health Insurance Coverage**

Attach the following proof of insurance coverage. All documents must be in English and U.S. currency. Please allow 5-7 business days to receive your waiver submission results. FOR TIPS ON ATTACHING YOUR DOCUMENT copy this link to your browser: https://goo.gl/vF9EHw

Attach Files (DO NOT use special characters in attachment name. Give each attachment a unique name)

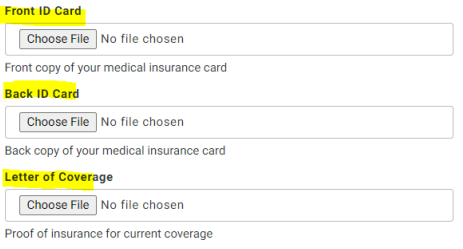

## 5. Confirm your student information is correct:

### **Student Information**

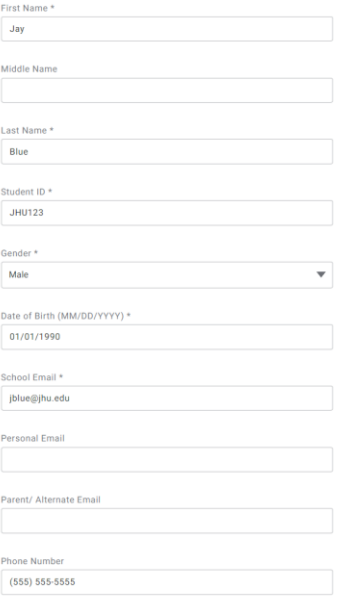

6. Complete all the required fields under "Policy Holder Information":

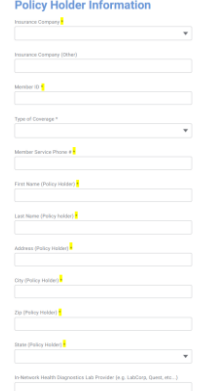

## 7. Read the Student Agreement and fill in your name and click "Submit Waiver Form"

#### **Student Agreement**

I request a waiver of participation for the Johns Hopkins University Student Health Benefits Plan. I acknowledge that I am legally responsible for any and all medical expenses during my enrollment at Johns Hopkins University, and that Johns Hopkins University will not be responsible for any medical expenses I may incur. By electronically submitting this form, I attest that the information provided about my health insurance coverage is true and correct. If this Health Insurance Waiver is approved, I will receive a credit, posted on my student account within the next 5 to 7 business days. If you do not receive a credit on your student account within this time period, please contact SEAM so that we can research this activity for you.

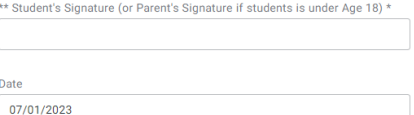

\*\* By typing my name in the Signature field, I hereby certify that the information entered into this form is true and correct to the best of my knowledge.

#### **\*\*\* IMPORTANT NOTE - PLEASE READ \*\*\***

Once you have successfully submitted your waiver request you will receive an automated email confirming receipt of your request. Please keep a copy of the confirmation email for your records. Should there be any problems with your waiver, you will need a copy of this confirmation email which includes a waiver request code. Please note that it is your responsibility to follow up on their waiver status, and to ensure that all information is received by AHP by the waiver deadline.

2023 Academic HealthPlans Inc. powered by Care26. All rights Reserved.

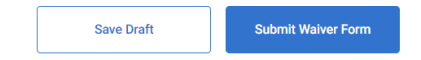

8. When you see this message – you have successfully submitted a waiver. AHP will now review your waiver information to confirm the information provided is accurate. AHP will send you an email either approving your coverage or requesting additional information to further confirm your comparable health plan. Please note: Your coverage WLL NOT be waived and the charge WILL NOT be removed from your SIS account until AHP APPROVES your waiver.

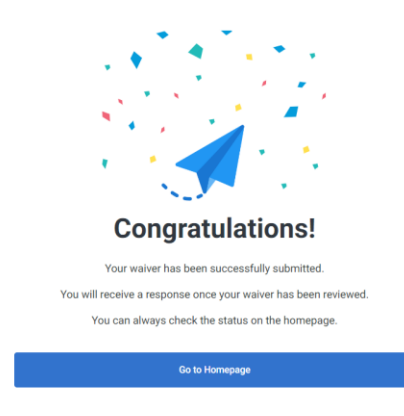

9. If the waiver/enrollment period is still open and you change your mind and want to enroll into coverage, you can cancel your waiver. On your account dashboard, select "Cancel Waiver"

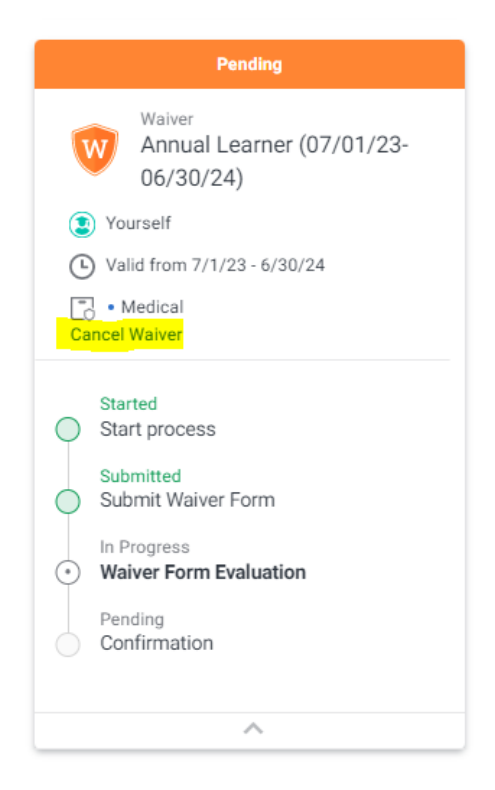

- 10. Once your waiver is approved and you receive an email from AHP confirming that your waiver has been approved, the charge for health insurance will be removed from your SIS account within 5-7 business days.
- 11. Questions? **Call AHP at (855) 423-1678**